# XPS 15-7590

Configurazione e specifiche

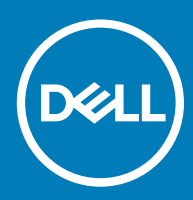

### Messaggi di N.B., Attenzione e Avvertenza

- N.B.: un messaggio N.B. (Nota Bene) indica informazioni importanti che contribuiscono a migliorare l'utilizzo del prodotto.
- A | ATTENZIONE: Un messaggio di ATTENZIONE indica un danno potenziale all'hardware o la perdita di dati, e spiega come evitare il problema.
- AVVERTENZA: Un messaggio di AVVERTENZA indica un rischio di danni materiali, lesioni personali o morte.

© 2019 Dell Inc. o sue affiliate. Tutti i diritti riservati. Dell, EMC e gli altri marchi sono marchi commerciali di Dell Inc. o delle sue sussidiarie. Gli altri marchi possono essere marchi dei rispettivi proprietari.

2019 - 05

# **Sommario**

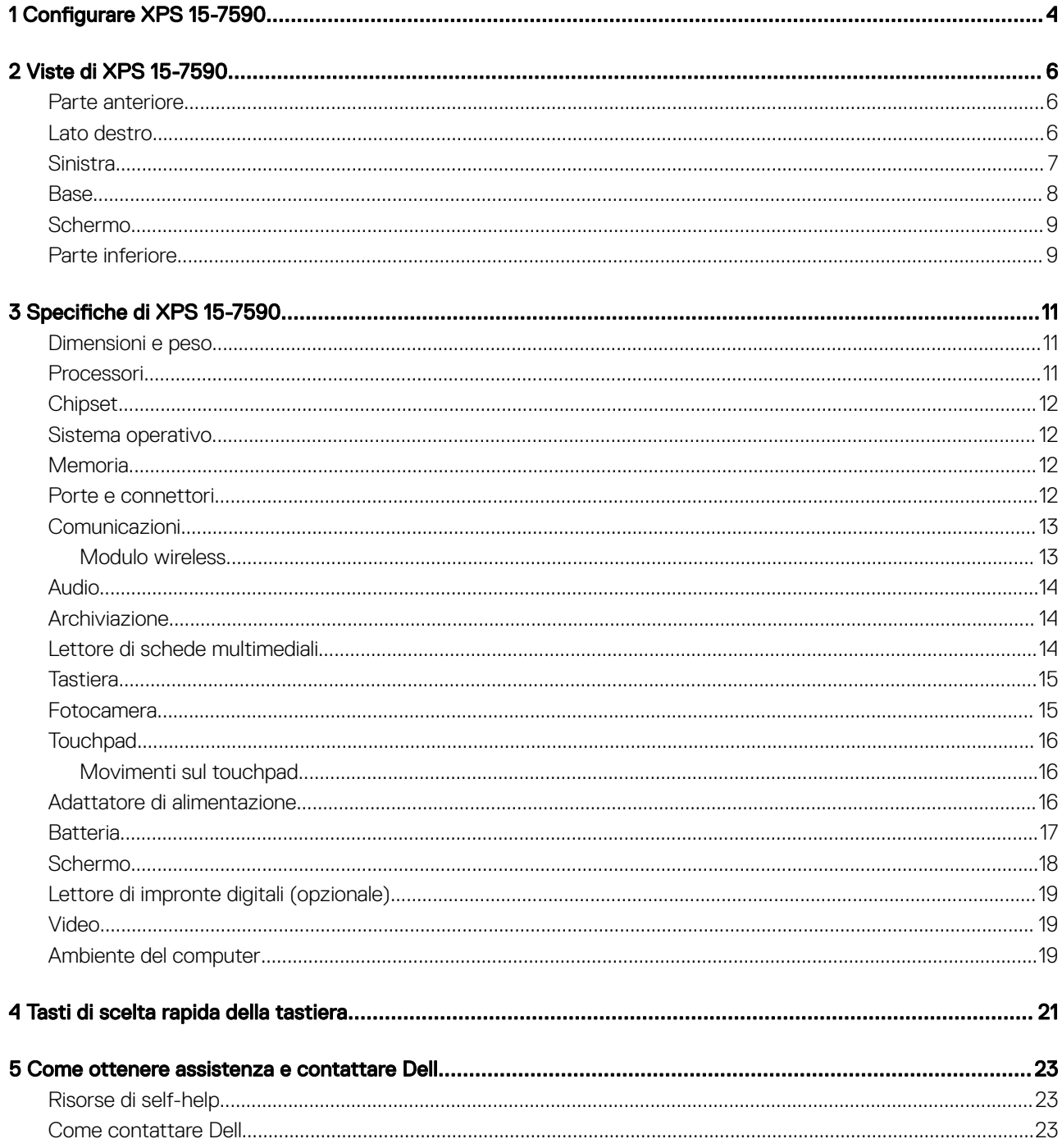

# Configurare XPS 15-7590

#### <span id="page-3-0"></span>N.B.: Le immagini contenute in questo documento possono differire a seconda della configurazione ordinata.

1 Collegare l'adattatore di alimentazione e premere il pulsante di alimentazione.

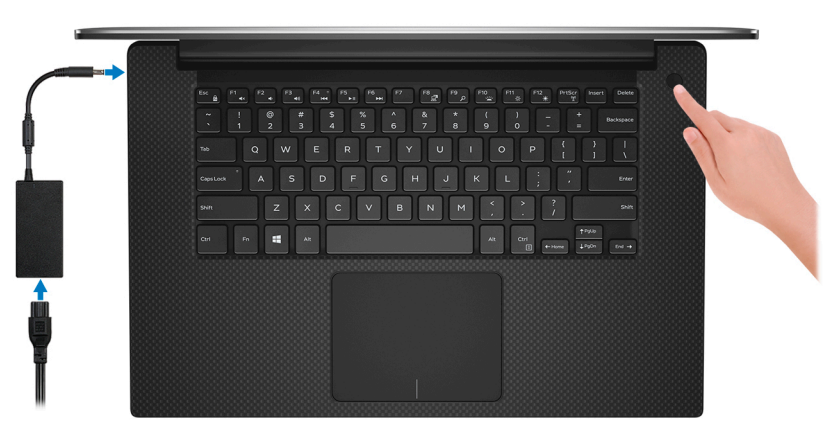

 $\ket{0}$  N.B.: Per conservare autonomia, la battetria potrebbe entrare in modalità di risparmio energia. Collegare l'adattatore di alimentazione e premere il pulsante di alimentazione per accendere il computer.

2 Completare l'installazione di Windows.

Seguire le istruzioni visualizzate sullo schermo per completare la configurazione. Durante la configurazione, Dell consiglia di:

• Connettersi a una rete per gli aggiornamenti di Windows.

#### $\boxed{0}$  N.B.: Se si sta effettuando la connessione a una rete senza fili protetta, immettere la password per l'accesso alla rete senza fili quando richiesto.

- Quando si è collegati a Internet, creare oppure accedere con un account Microsoft. Se non si è connessi a Internet, creare un account offline.
- Nella schermata Supporto e protezione, immettere le informazioni di contatto.
- 3 Individuare e utilizzare le app Dell dal menu Start di Windows (consigliato)

#### Tabella 1. Individuare le applicazioni di Dell

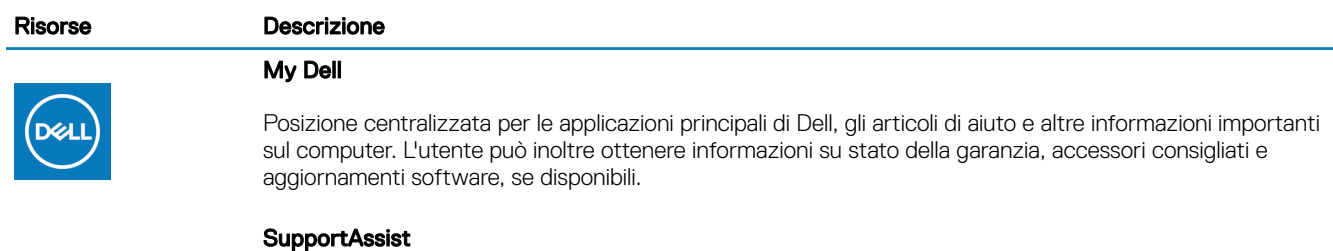

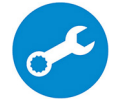

Controlla in modo proattivo lo stato hardware e software del computer. Lo strumento SupportAssist OS Recovery consente di risolvere i problemi del sistema operativo. Per ulteriori informazioni, fare riferimento alla documentazione di SupportAssist all'indirizzo [www.dell.com/support.](http://www.dell.com/support/home/product-support/product/dell-supportassist-pcs-tablets/manuals)

#### Risorse Descrizione

#### N.B.: NOTA: In SupportAssist, fare clic sulla data di scadenza della garanzia per rinnovare o  $\odot$ aggiornare la garanzia.

#### Dell Update

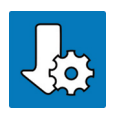

Aggiorna il computer con correzioni critiche e i più recenti driver di dispositivo non appena disponibili. Per ulteriori informazioni su Dell Update, consultare l'articolo della knowledge base [SLN305843](https://www.dell.com/support/article/us/en/04/sln305843/dell-update-overview-and-common-questions?lang=en) alla pagina [www.dell.com/support.](http://www.dell.com/support/home/product-support/product/dell-supportassist-pcs-tablets/manuals)

#### Dell Digital Delivery

Scaricare le applicazioni software, acquistate ma non preinstallate sul computer. Per ulteriori informazioni sull'uso di Dell Digital Delivery, consultare l'articolo della knowledge base [153764](https://www.dell.com/support/article/us/en/04/sln153764/dell-digital-delivery-installing-using-troubleshooting-and-faqs?lang=en) alla pagina [www.dell.com/](http://www.dell.com/support/home/product-support/product/dell-supportassist-pcs-tablets/manuals) [support](http://www.dell.com/support/home/product-support/product/dell-supportassist-pcs-tablets/manuals).

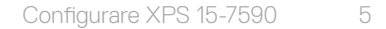

# Viste di XPS 15-7590

### <span id="page-5-0"></span>Parte anteriore

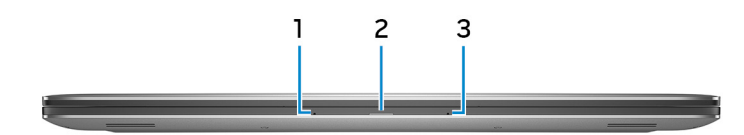

#### 1 Microfono sinistro

Fornisce ingresso audio digitale per registrazione audio e chiamate vocali.

#### 2 Indicatore di stato dell'alimentazione e della batteria

Indica lo stato dell'alimentazione e della batteria del computer.

Bianco fisso: l'adattatore di alimentazione è collegato e la batteria è in carica.

Giallo fisso: la carica della batteria è bassa o critica.

Spento: la batteria è completamente carica.

#### 3 Microfono destro

Fornisce ingresso audio digitale per registrazione audio e chiamate vocali.

### Lato destro

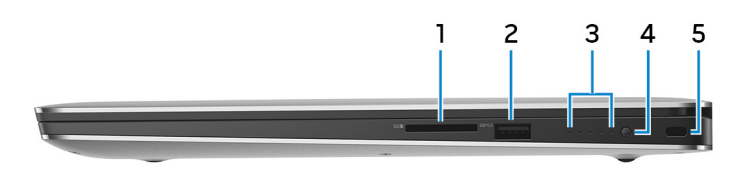

#### 1 Slot per schede SD

Legge da e scrive su scheda SD.

#### 2 Porta USB 3.1 Gen 1 con PowerShare

Collegare periferiche come le stampanti e i dispositivi di archiviazione esterni.

Offre velocità di trasferimento dei dati fino a 5 Gbps. PowerShare consente di ricaricare i dispositivi USB anche quando il computer è spento.

 $\ket{0}$  N.B.: Se la carica della batteria del computer è inferiore al 10%, è necessario collegare l'adattatore di alimentazione per caricare il computer e i dispositivi USB devono essere collegati alla porta PowerShare.

- <span id="page-6-0"></span>*O* N.B.: Se un dispositivo USB è collegato alla porta PowerShare prima che il computer sia spento o in stato di ibernazione, è necessario scollegarlo e collegarlo nuovamente per abilitare la ricarica.
- O N.B.: È possibile che alcuni dispositivi USB non si carichino quando il computer è spento o in stato di sospensione. In tal caso, accendere il computer per caricare il dispositivo.

#### 3 Indicatori di stato di carica della batteria (5)

Si accendono quando si preme il pulsante di stato di carica della batteria. Ciascun indicatore rappresenta circa il 20% di carica.

#### 4 Pulsante di stato di carica della batteria

Premere per controllare il livello di carica rimanente della batteria.

#### 5 Slot per cavo di sicurezza (a forma di cuneo)

Collegare un cavo di sicurezza per evitare movimenti non autorizzati del computer.

### Sinistra

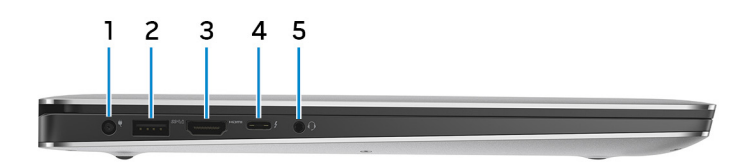

#### 1 Porta dell'adattatore di alimentazione

Collegare un adattatore di alimentazione per fornire alimentazione al computer e caricare la batteria.

#### 2 Porta USB 3.1 Gen 1 con PowerShare

Collegare periferiche come le stampanti e i dispositivi di archiviazione esterni.

Offre velocità di trasferimento dei dati fino a 5 Gbps. PowerShare consente di ricaricare i dispositivi USB anche quando il computer è spento.

- $\circled{1}$  N.B.: Se la carica della batteria del computer è inferiore al 10%, è necessario collegare l'adattatore di alimentazione per caricare il computer e i dispositivi USB devono essere collegati alla porta PowerShare.
- **(i)** N.B.: Se un dispositivo USB è collegato alla porta PowerShare prima che il computer sia spento o in stato di ibernazione, è necessario scollegarlo e collegarlo nuovamente per abilitare la ricarica.
- $\circled{1}$  N.B.: È possibile che alcuni dispositivi USB non si carichino quando il computer è spento o in stato di sospensione. In tal caso, accendere il computer per caricare il dispositivo.

#### 3 Porta HDMI

Consente di collegare un TV o un altro dispositivo HDMI in entrata compatibile. Fornisce output video e audio.

#### 4 Porta Thunderbolt 3 (USB 3.1 Gen 2 Type-C) con Power Delivery

Supporta USB 3.1 Gen2, DisplayPort 1.2, Thunderbolt 3 e consente inoltre di connettersi a uno schermo esterno tramite una scheda video. Offre velocità di trasferimento dei dati fino a 10 Gbps per USB 3.1 Gen2 e fino a 40 Gbps per Thunderbolt 3. Supporta Power Delivery che consente un'alimentazione di tipo bilaterale tra dispositivi. Offre una potenza di uscita fino a 5 V/3 A che consente di eseguire la carica più velocemente.

#### N.B.: Per connette dispositivi USB standard e DisplayPort è necessario utilizzare degli adattatori (venduti (i) separatamente).

#### 5 Porta per cuffie con microfono

Collegare una cuffia o una cuffia auricolare (cuffia e microfono combinati).

<span id="page-7-0"></span>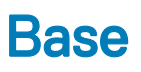

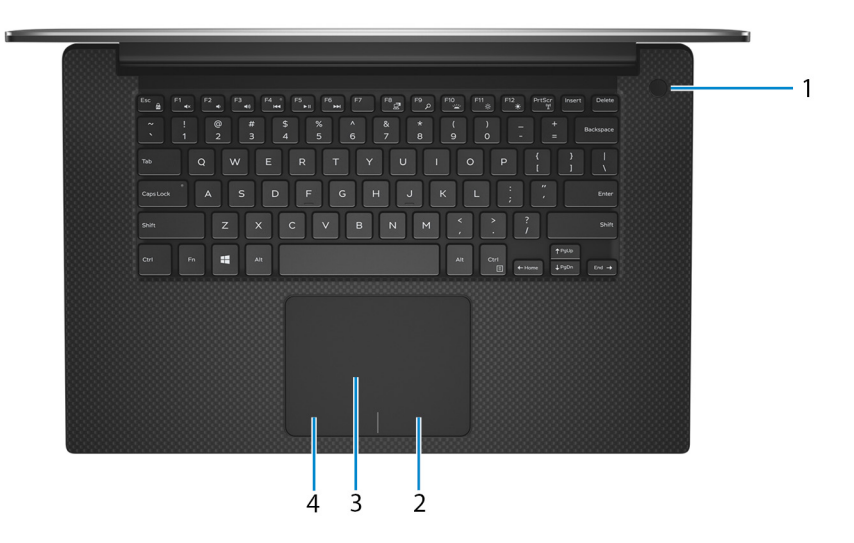

#### 1 Pulsante di alimentazione con lettore di impronte digitali opzionale

Premere questo pulsante per accendere il computer se è spento, in stato di sospensione o in stato di ibernazione.

Quando il computer è acceso, premere il pulsante di accensione per metterlo in stato di sospensione; tenere premuto il pulsante di accensione per 10 secondi per forzare l'arresto.

Se il pulsante di accensione è dotato di lettore di impronte digitali, posizionarvi il dito per effettuare l'accesso.

- $\circled{0}$  N.B.: È possibile personalizzare il comportamento del pulsante di accensione in Windows. Per maggiori informazioni, consultare Me and My Dell (Io e il mio Dell) all'indirizzo [www.dell.com/support/manuals.](https://www.dell.com/support/manuals)
- $\ket{0}$  N.B.: L'indicatore di stato dell'alimentazione sul pulsante di accensione è disponibile solo sui computer senza il lettore di impronte digitali. I computer forniti con il lettore di impronte digitali integrato sul pulsante di accensione non dispongono di un indicatore dello stato dell'alimentazione sul pulsante.
- 2 Area per clic con pulsante destro del mouse

Premere per fare clic con il pulsante destro del mouse.

#### 3 Touchpad

Scorrere il dito sul touchpad per muovere il puntatore del mouse. Toccare per fare clic con il pulsante sinistro e toccare con due dita per fare clic con il pulsante destro.

#### 4 Area per clic con pulsante sinistro del mouse

Premere per fare clic con il pulsante sinistro del mouse.

## <span id="page-8-0"></span>**Schermo**

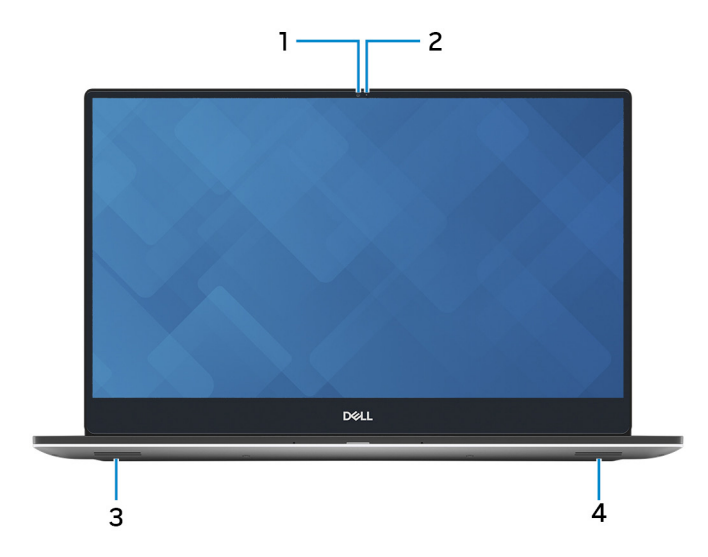

#### 1 Fotocamera

Consente di effettuare video chat, acquisire foto e registrare video.

#### 2 Indicatore di stato della fotocamera

Si accende quando la fotocamera è in uso.

#### 3 Altoparlante sinistro

Fornisce un output audio.

#### 4 Altoparlante destro

Fornisce un output audio.

### Parte inferiore

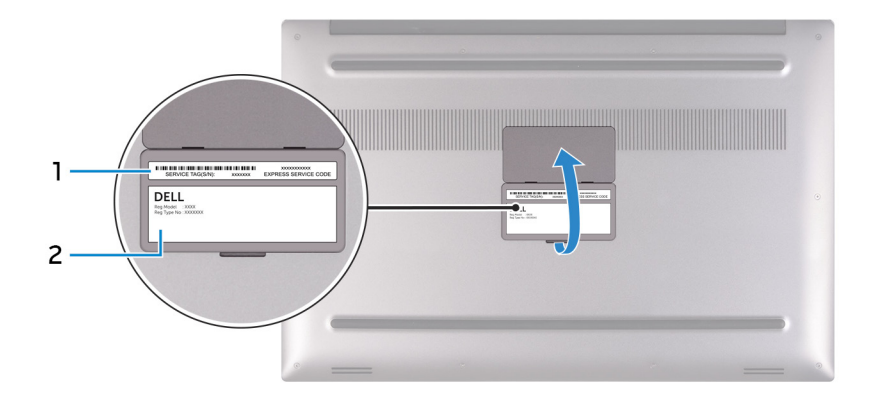

#### 1 Etichetta Numero di servizio

Il Numero di servizio è un identificatore alfanumerico univoco che consente ai tecnici dell'assistenza di Dell di identificare i componenti hardware del computer e accedere alle informazioni sulla garanzia.

#### Etichetta per la conformità normativa

Contiene informazioni sulle normative relative al computer in uso.

# Specifiche di XPS 15-7590

## <span id="page-10-0"></span>Dimensioni e peso

#### Tabella 2. Dimensioni e peso

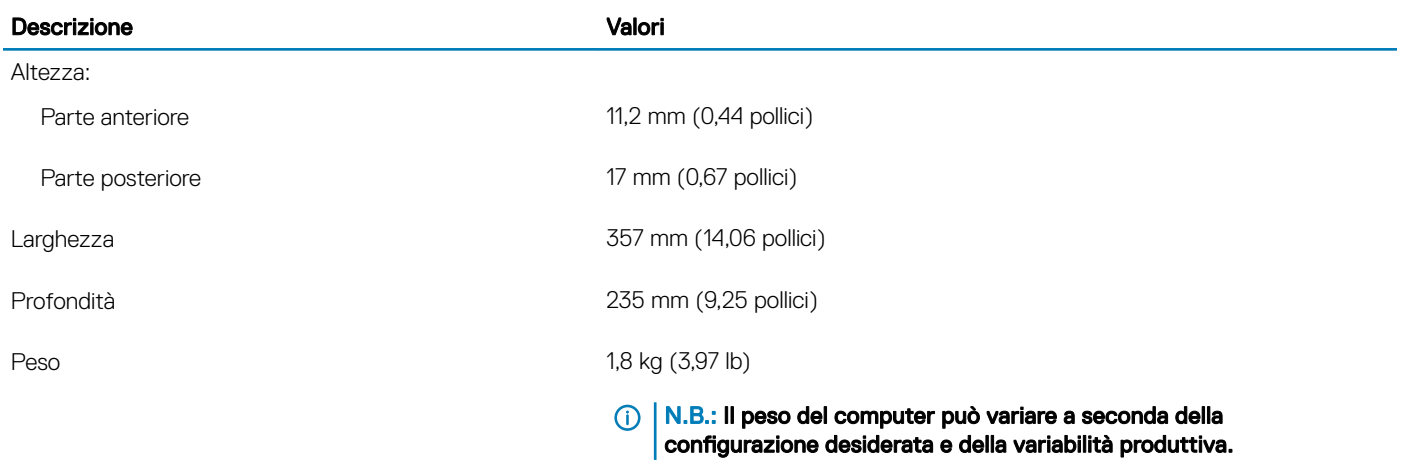

### Processori

#### Tabella 3. Processori

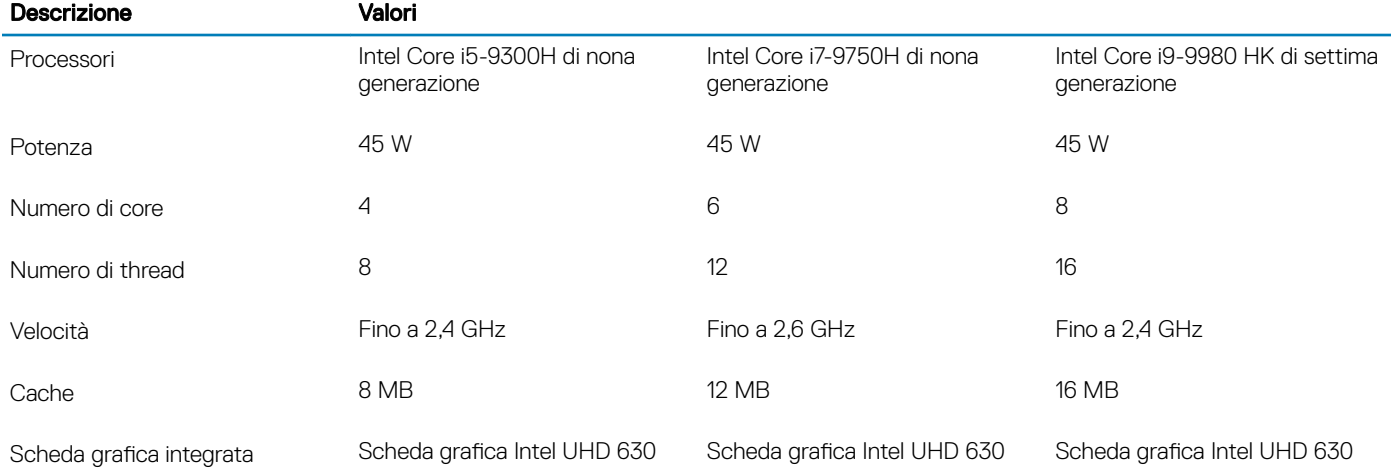

## <span id="page-11-0"></span>**Chipset**

#### Tabella 4. Chipset

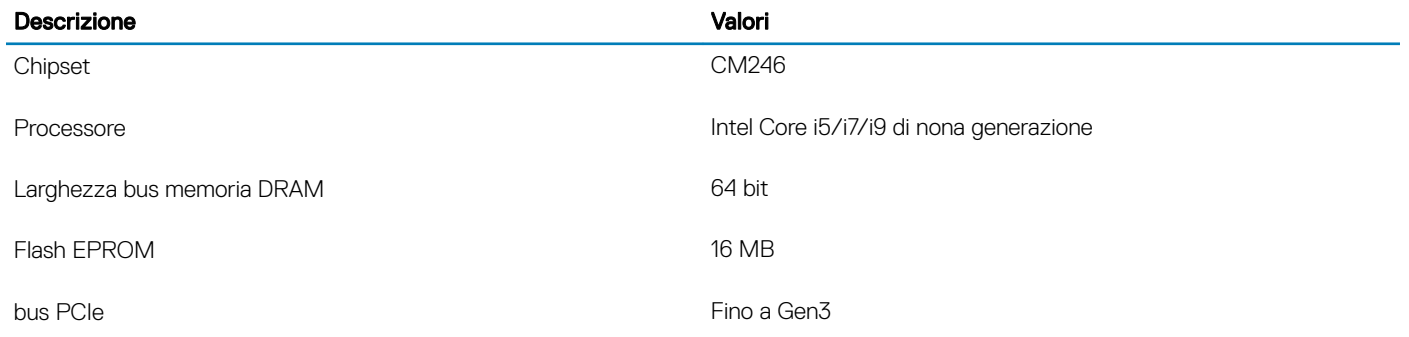

### Sistema operativo

#### • Windows 10 Home a 64 bit

• Windows 10 Professional (64 bit)

### **Memoria**

#### Tabella 5. Specifiche della memoria

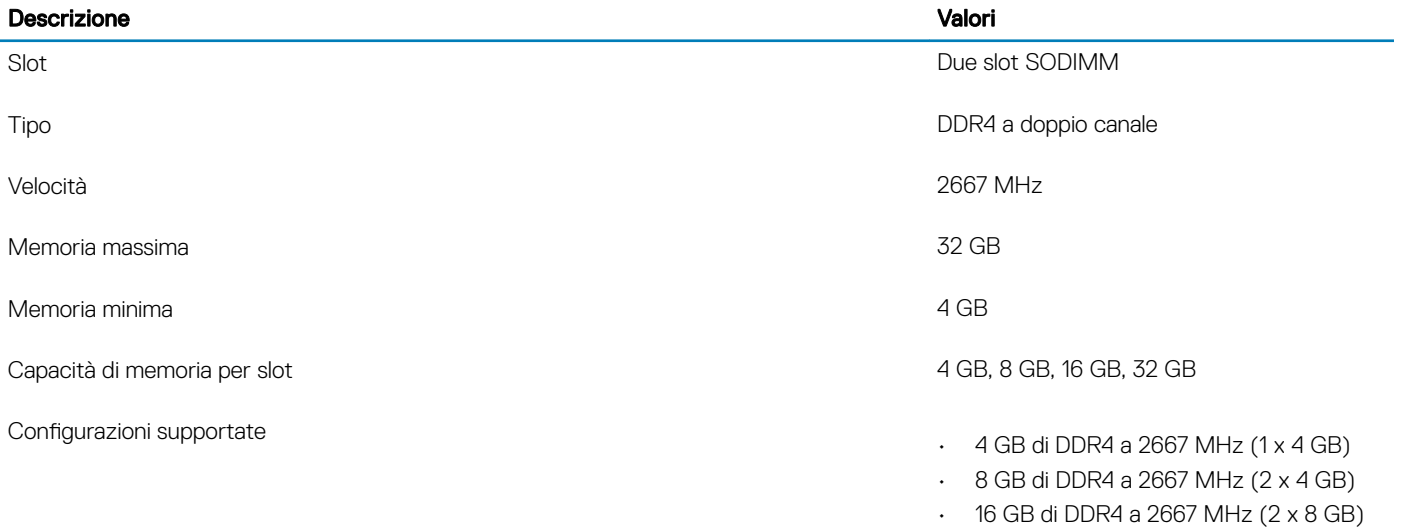

#### • 32 GB di DDR4 a 2667 MHz (2 x 16 GB)

### Porte e connettori

#### Tabella 6. Porte e connettori esterni

#### Esterna:

USB

• 2 porte USB 3.1 Ge 1 con PowerShare

#### <span id="page-12-0"></span>Esterna:

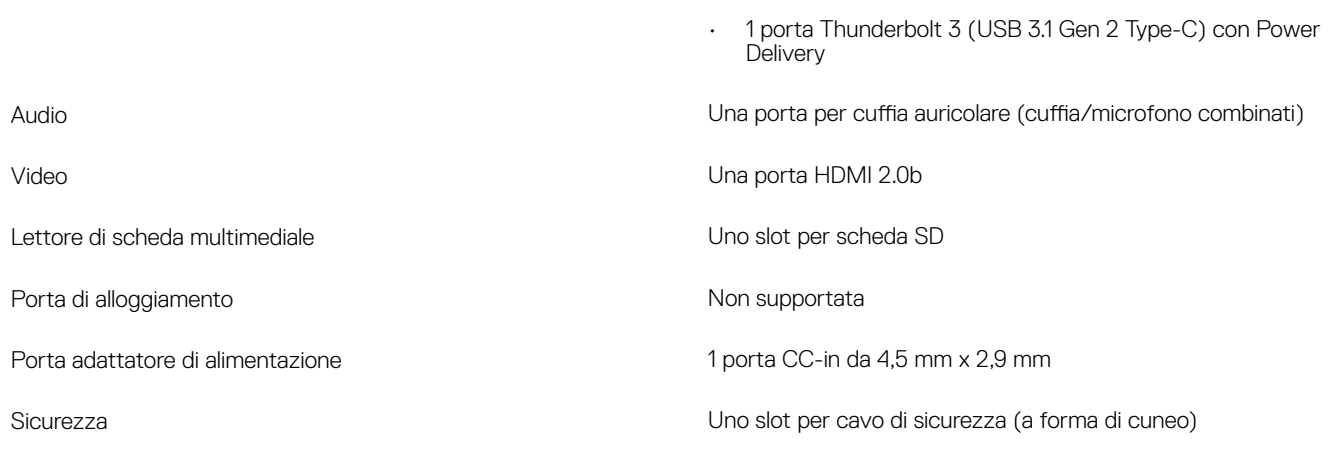

#### Tabella 7. Porte e connettori interni

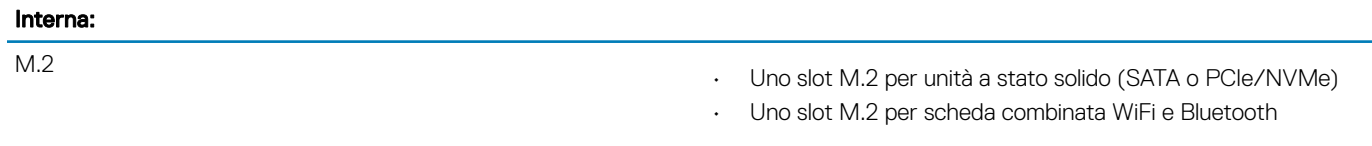

N.B.: Per ulteriori informazioni sulle caratteristiche dei vari tipi di schede M.2, consultare l'articolo della knowledge base [SLN301626.](https://www.dell.com/support/article/us/en/04/sln301626/how-to-distinguish-the-differences-between-m2-cards?lang=en)

### **Comunicazioni**

### Modulo wireless

#### Tabella 8. Specifiche dei moduli wireless

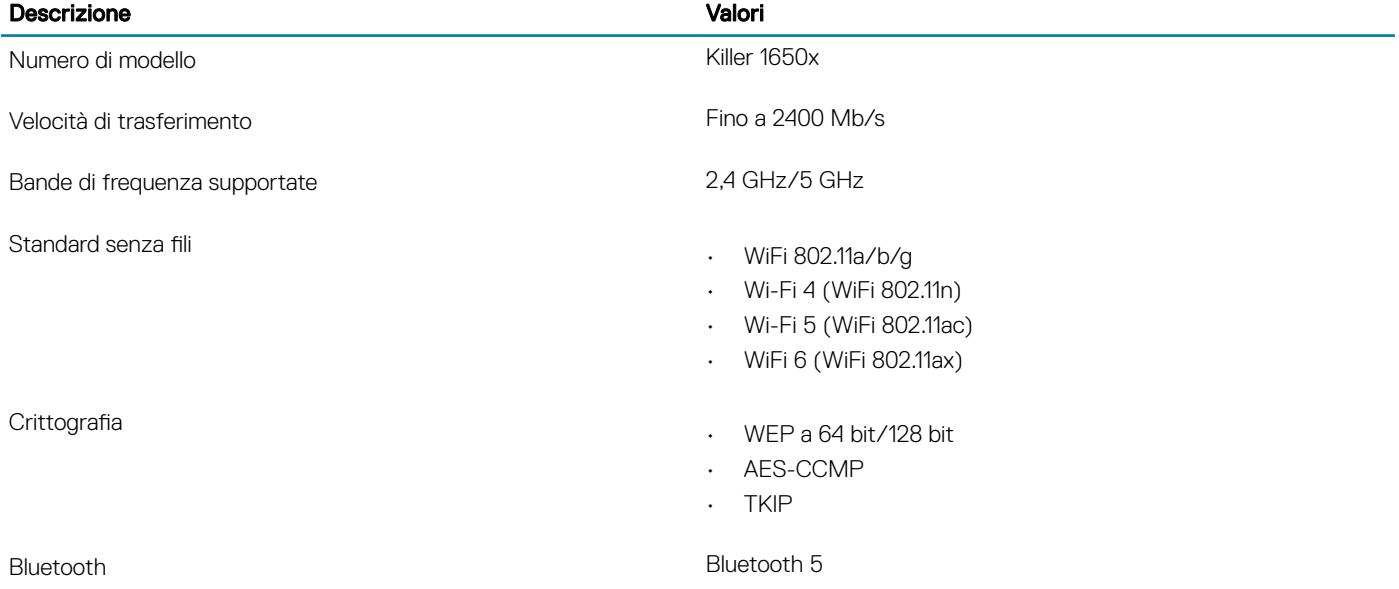

# <span id="page-13-0"></span>Audio

#### Tabella 9. Specifiche dell'audio

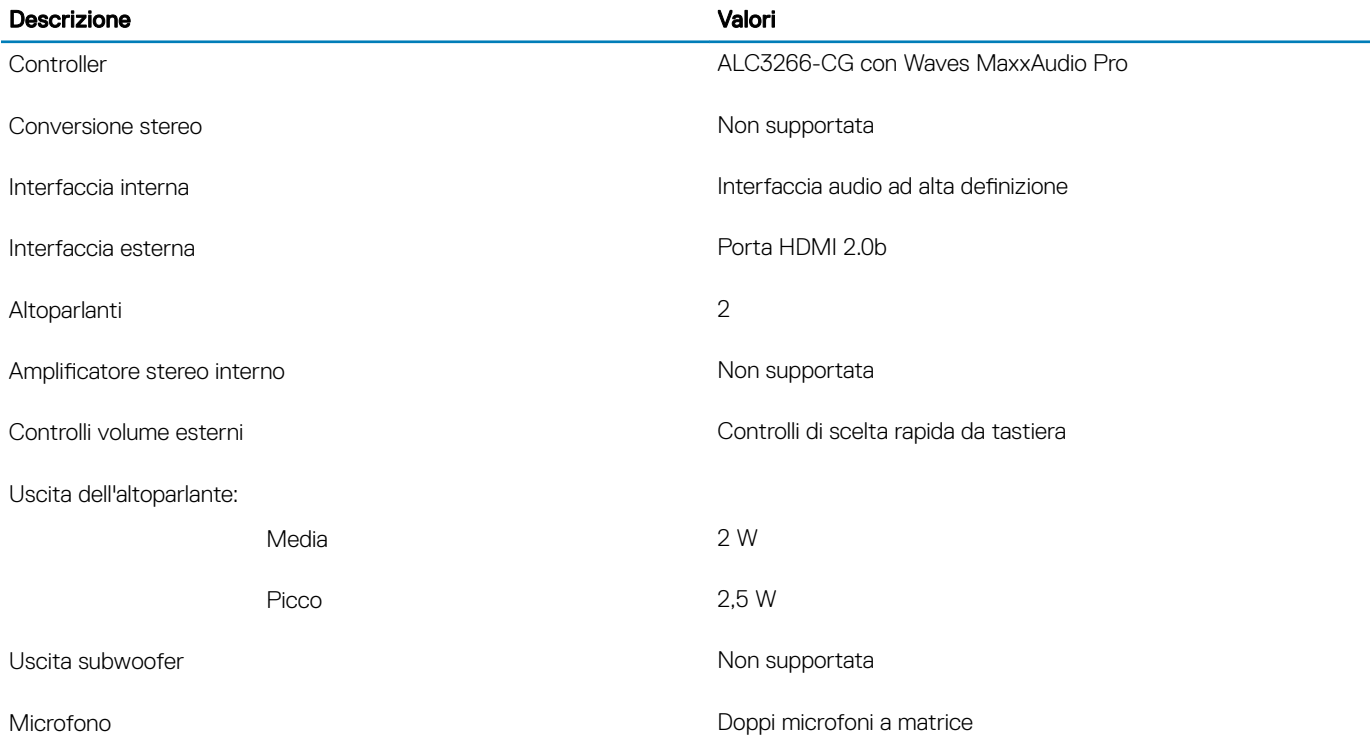

### Archiviazione

Il computer supporta una delle configurazioni seguenti:

- singolo disco rigido da 2,5 pollici
- Un'unità a stato solido (SSD) M.2 2230/2280

#### Tabella 10. Specifiche di immagazzinamento

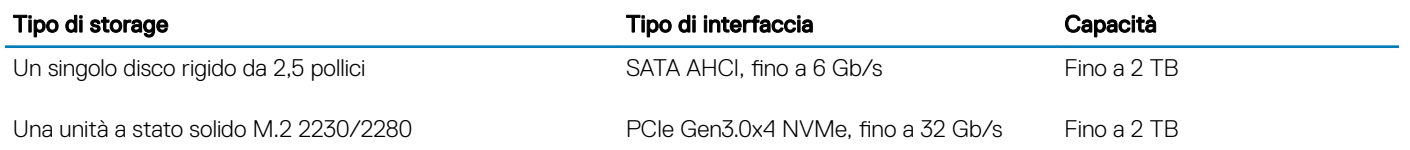

### Lettore di schede multimediali

#### Tabella 11. Specifiche del lettore di schede multimediali

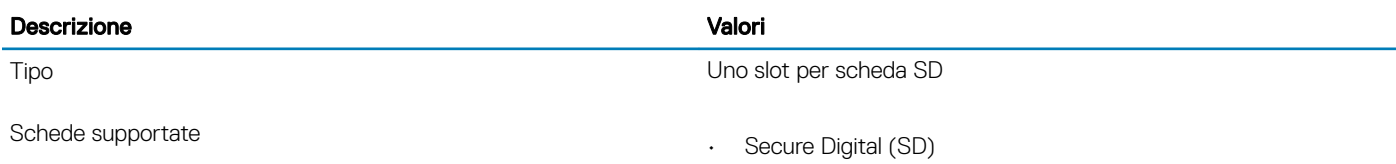

• Secure Digital High Capacity (SDHC)

• Secure Digital Extended Capacity (SDXC)

### <span id="page-14-0"></span>**Tastiera**

#### Tabella 12. Specifiche della tastiera

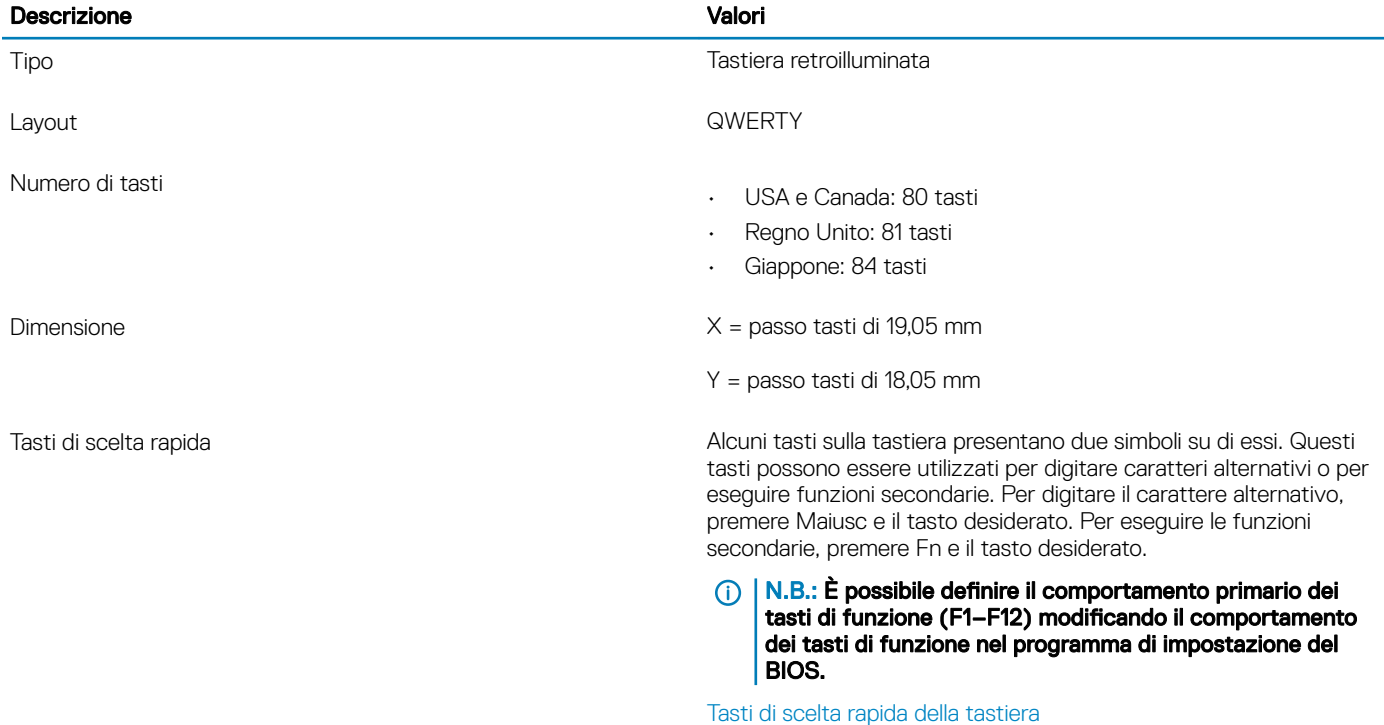

# Fotocamera

#### Tabella 13. Specifiche della fotocamera

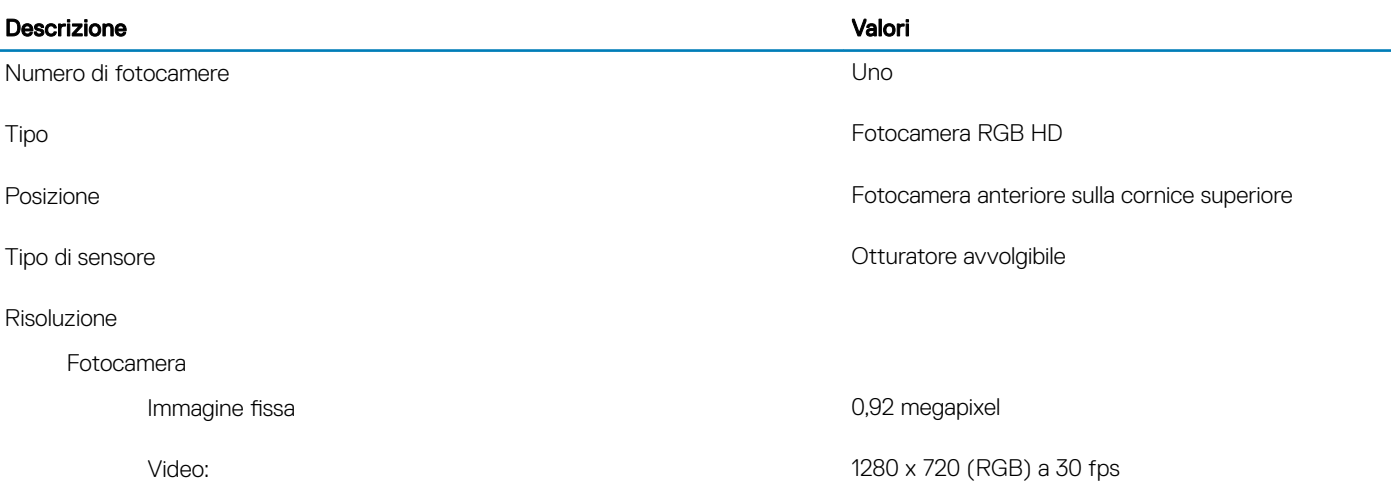

<span id="page-15-0"></span>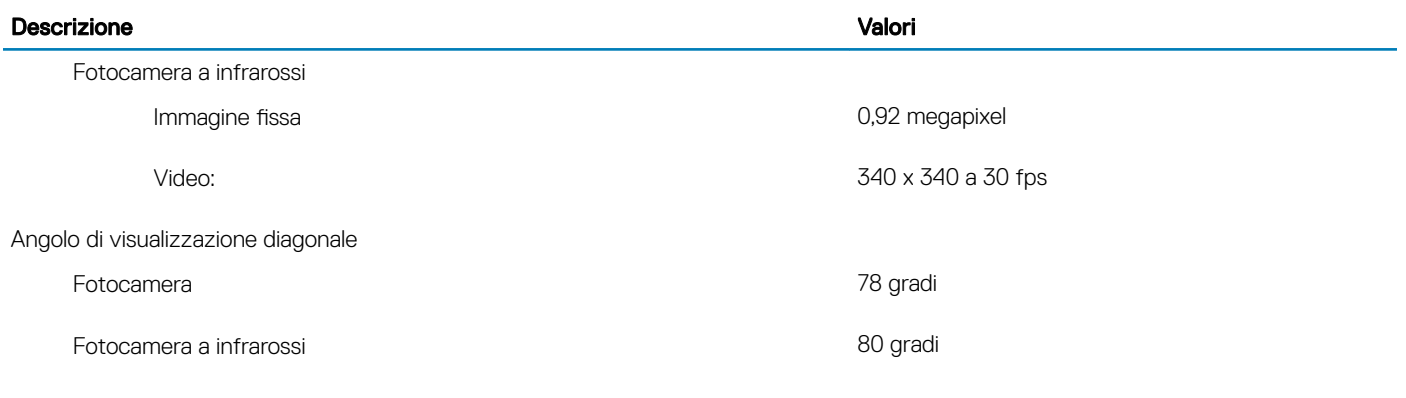

### **Touchpad**

#### Tabella 14. Specifiche del touchpad

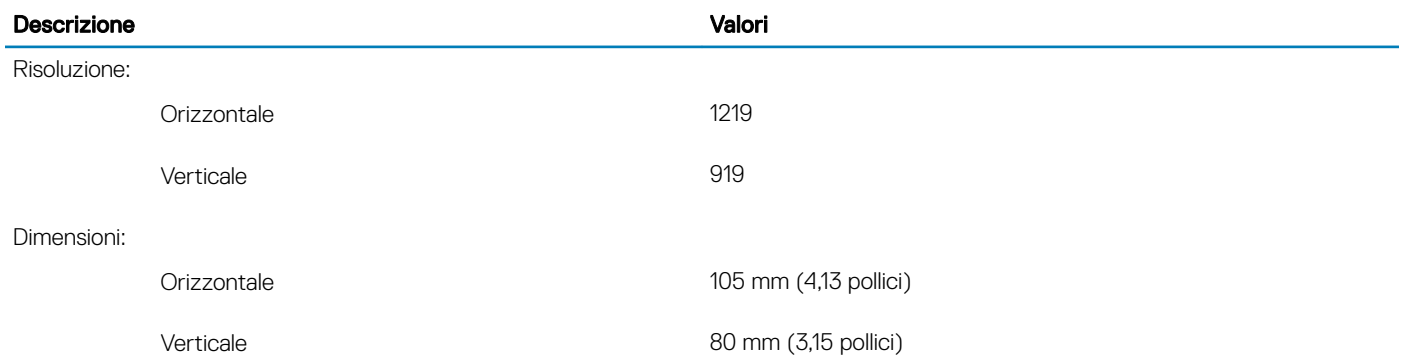

### Movimenti sul touchpad

Per ulteriori informazioni su gesti sul touchpad per Windows 10, consultare l'articolo della Knowledge Base Microsoft [4027871](https://support.microsoft.com/en-us/help/4027871/windows-10-touchpad-gestures) all'indirizzo [support.microsoft.com](https://support.microsoft.com/en-us).

### Adattatore di alimentazione

#### Tabella 15. Specifiche dell'adattatore di alimentazione

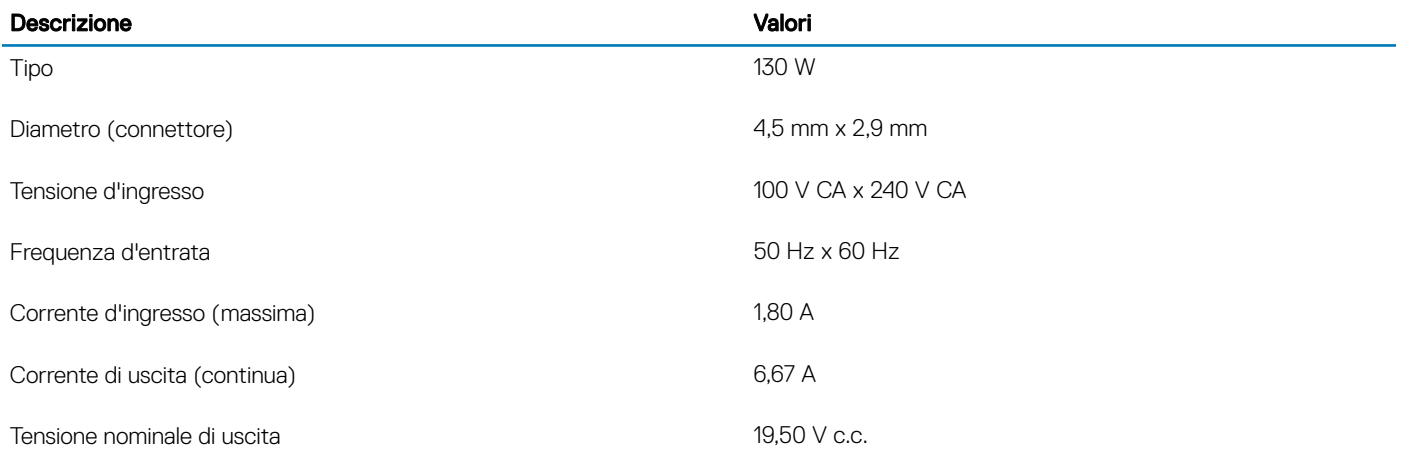

#### <span id="page-16-0"></span>Descrizione Valori

Intervallo di temperatura:

### **Batteria**

#### Tabella 16. Specifiche della batteria

In funzione Da 0 °C a 40 °C (da 32 °F a 104 °F)

Archiviazione </Z2></Z4></Z6></Z8>

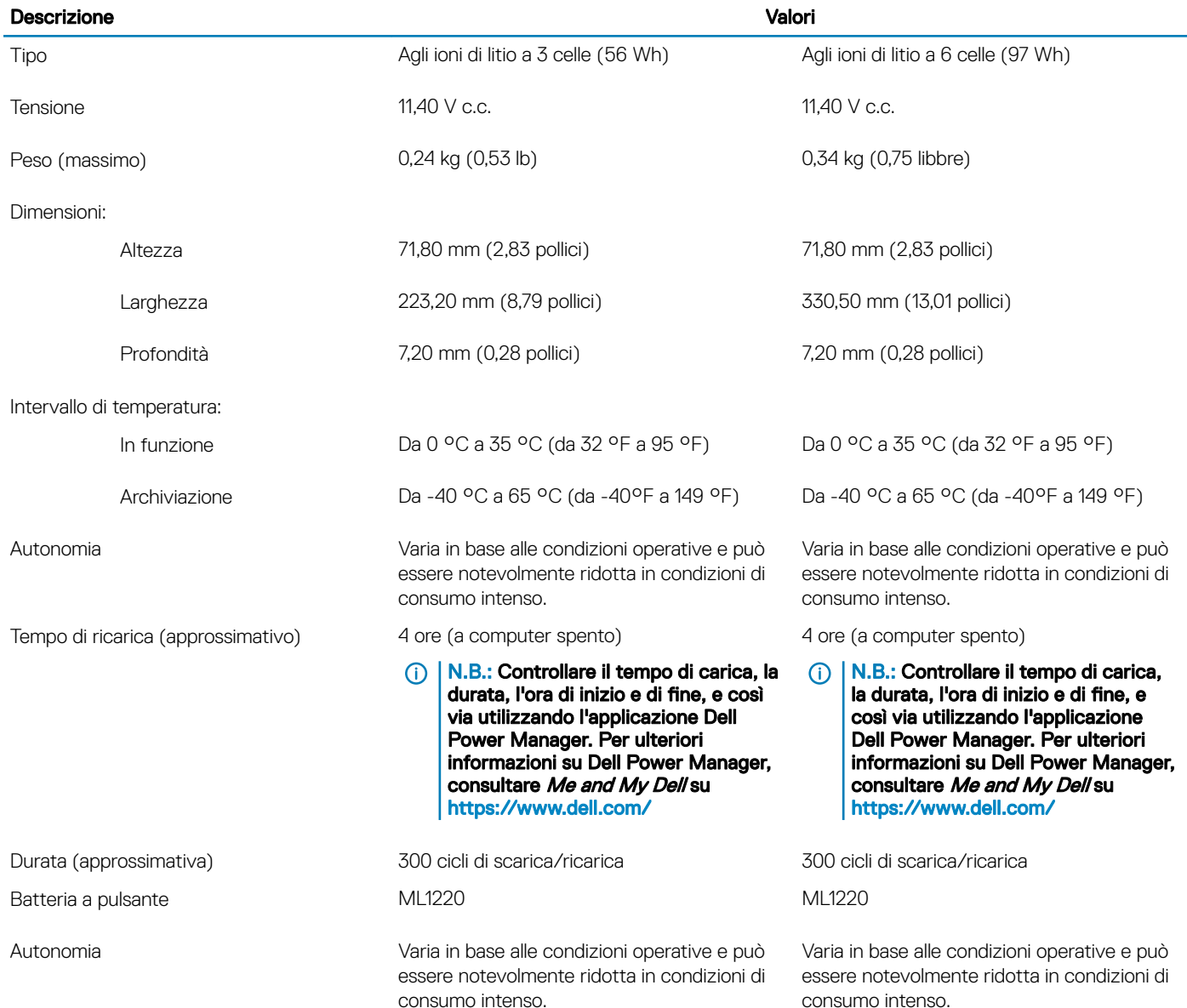

# <span id="page-17-0"></span>**Schermo**

#### Tabella 17. Specifiche dello schermo

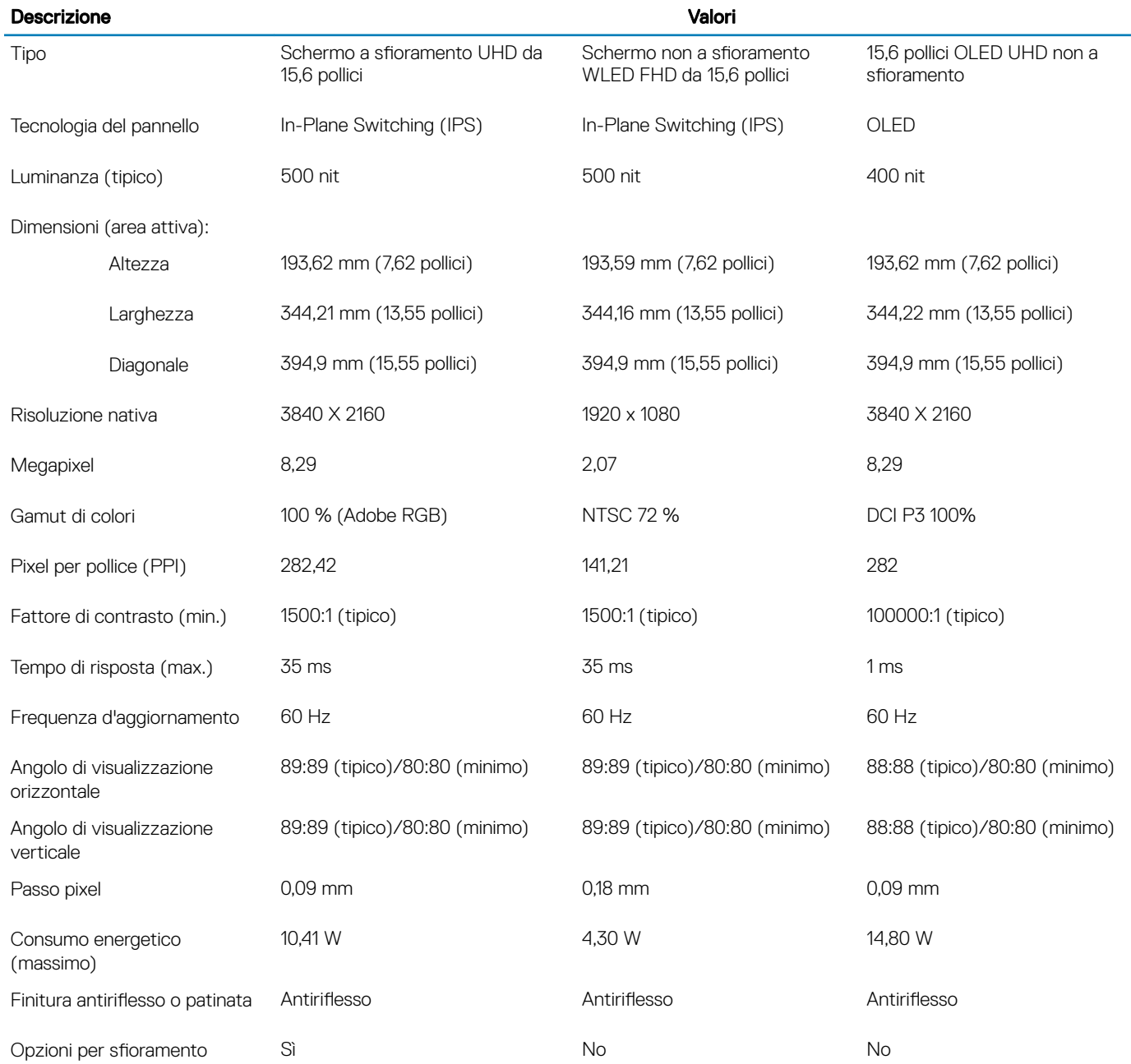

# <span id="page-18-0"></span>Lettore di impronte digitali (opzionale)

#### Tabella 18. Specifiche del lettore di impronte digitali

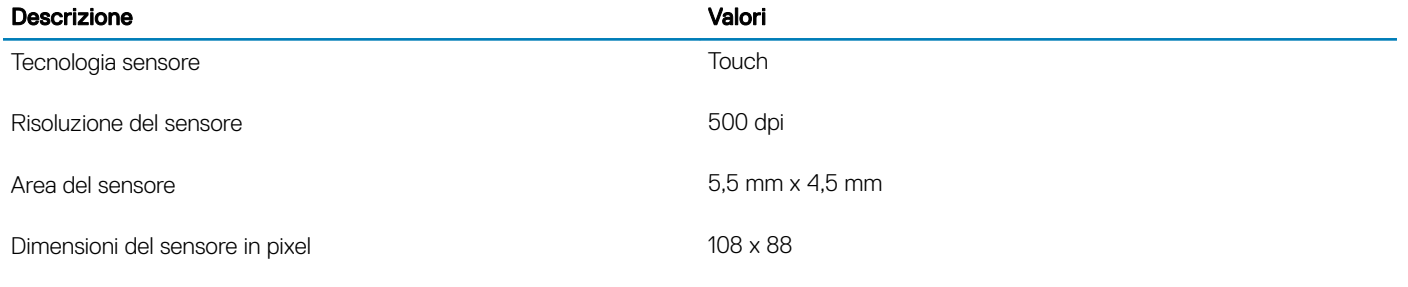

### Video

#### Tabella 19. Scheda grafica dedicata

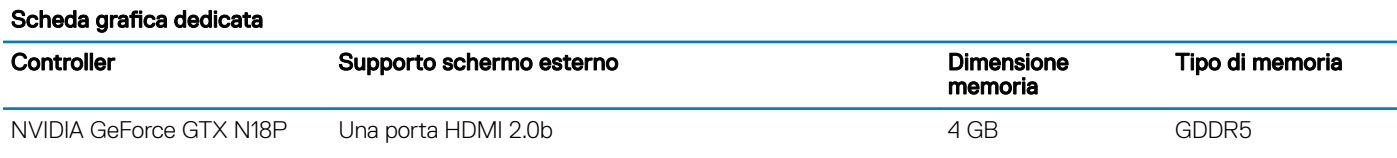

#### Tabella 20. Specifiche della scheda grafica integrata

#### Scheda grafica integrata

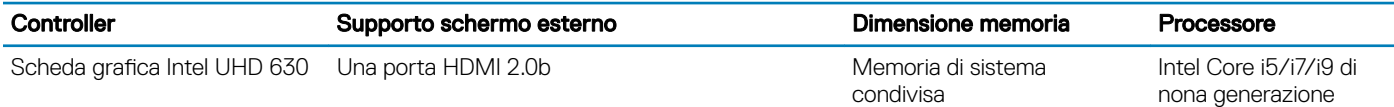

### Ambiente del computer

Livello di sostanze contaminanti trasmesse per via aerea: G1 come definito da ISA-S71.04-1985

#### Tabella 21. Ambiente del computer

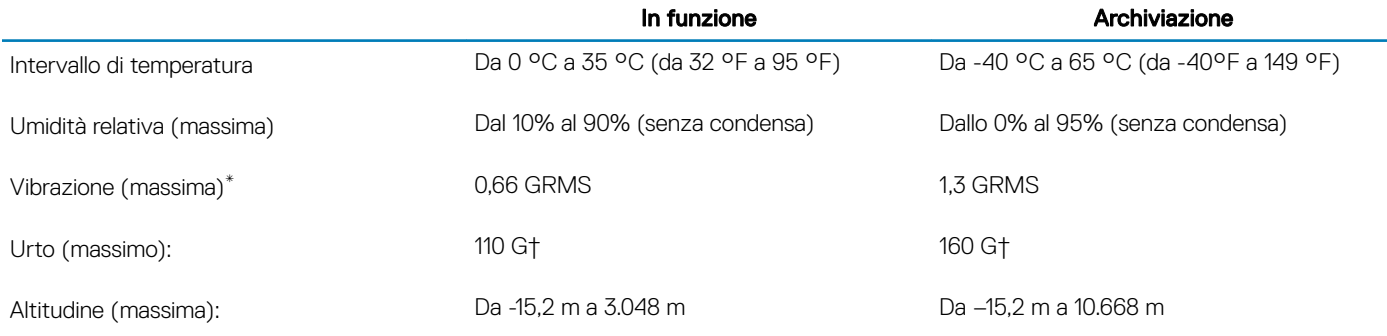

\* Misurata utilizzando uno spettro a vibrazione casuale che simula l'ambiente dell'utente.

† Misurato utilizzando un impulso semisinusoidale di 2 ms quando il disco rigido è in uso.

‡ Misurato utilizzando un impulso semisinusoidale di 2 ms quando la testina del disco rigido è in posizione di riposo.

# Tasti di scelta rapida della tastiera

#### <span id="page-20-0"></span>N.B.: I caratteri della tastiera possono variare a seconda della lingua di configurazione di quest'ultima. I tasti utilizzati per i collegamenti di scelta rapida restano invariati a prescindere dalla lingua.

Alcuni tasti sulla tastiera presentano due simboli su di essi. Questi tasti possono essere utilizzati per digitare caratteri alternativi o per eseguire funzioni secondarie. Il simbolo indicato nella parte inferiore del tasto si riferisce al carattere digitato quando il tasto è premuto. Se si preme MAIUSC e il tasto, viene digitato il simbolo mostrato nella parte superiore del tasto. Ad esempio, se si preme 2, viene digitato 2; se si preme **MAIUSC** + 2, viene digitato @.

I tasti F1-F12 nella riga superiore della tastiera sono tasti funzione per il controllo multimediale, come indicato dall'icona nella parte inferiore del tasto. Premere il tasto funzione per richiamare l'attività rappresentata dall'icona. Ad esempio, premendo F1 si disattiva l'audio (fare riferimento alla tabella di seguito).

Tuttavia, se i tasti funzione F1-F12 sono necessari per applicazioni software specifiche, è possibile disabilitare la funzionalità multimediale premendo Fn + Esc. Successivamente, è possibile richiamare il controllo multimediale Fn e il rispettivo tasto funzione. Ad esempio, è possibile disabilitare l'audio premendo Fn + F1.

#### N.B.: È possibile anche definire il comportamento primario dei tasti di funzione (F1-F12) modificando il Comportamento dei tasti di funzione nel programma di impostazione del BIOS.

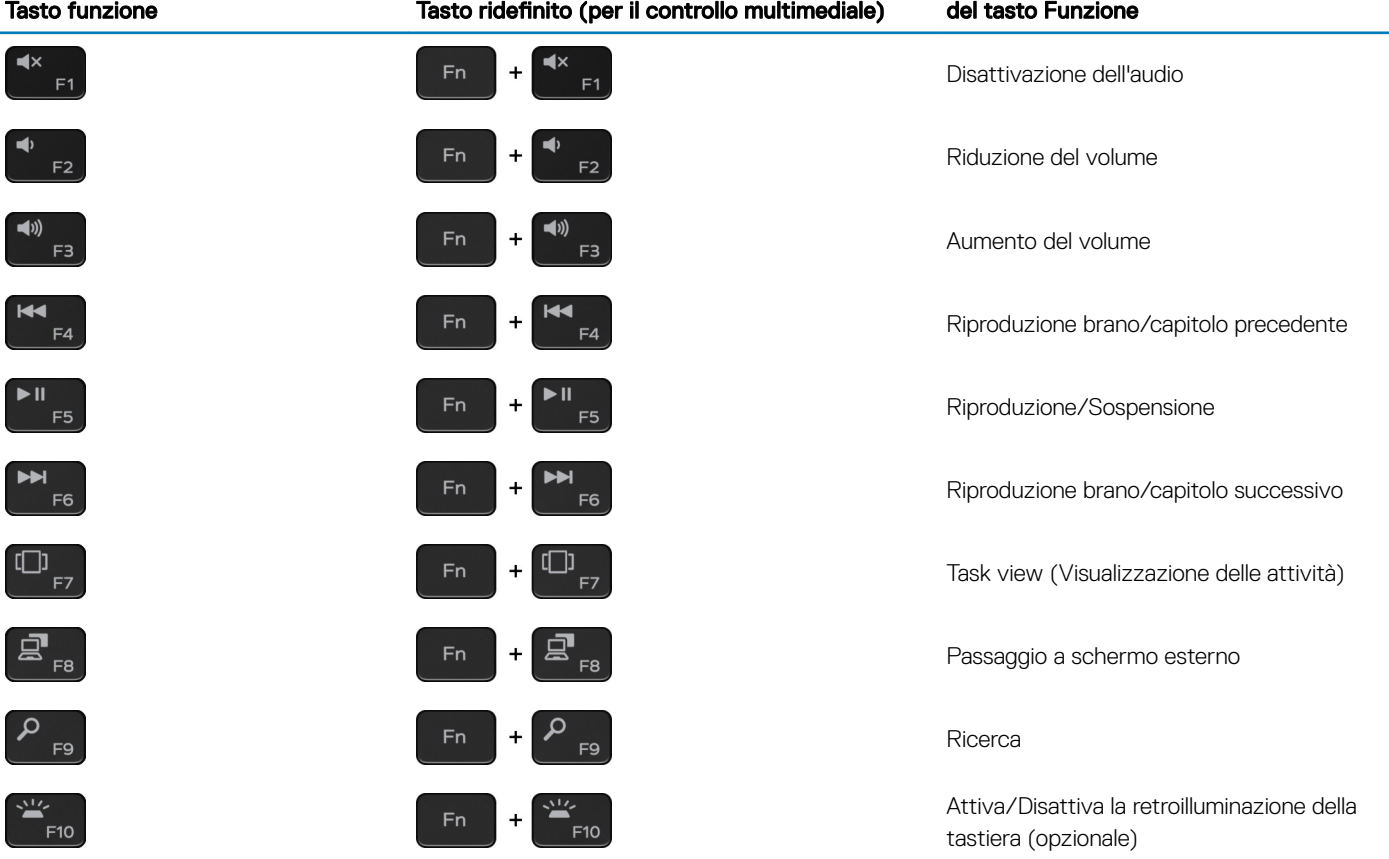

#### Tabella 22. Elenco dei tasti di scelta rapida

#### Tasto funzione Tasto ridefinito (per il controllo multimediale) del tasto Funzione

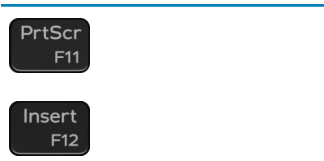

PrtScr  $Fn$  $\ddot{}$ Insert  $Fn$  $\ddot{}$  $F12$ 

Tasto STAMP

Inserimento

Il tasto Fn selezionato viene inoltre utilizzato con i tasti selezionati sulla tastiera per richiamare altre funzioni secondarie.

#### Tabella 23. Elenco dei tasti di scelta rapida

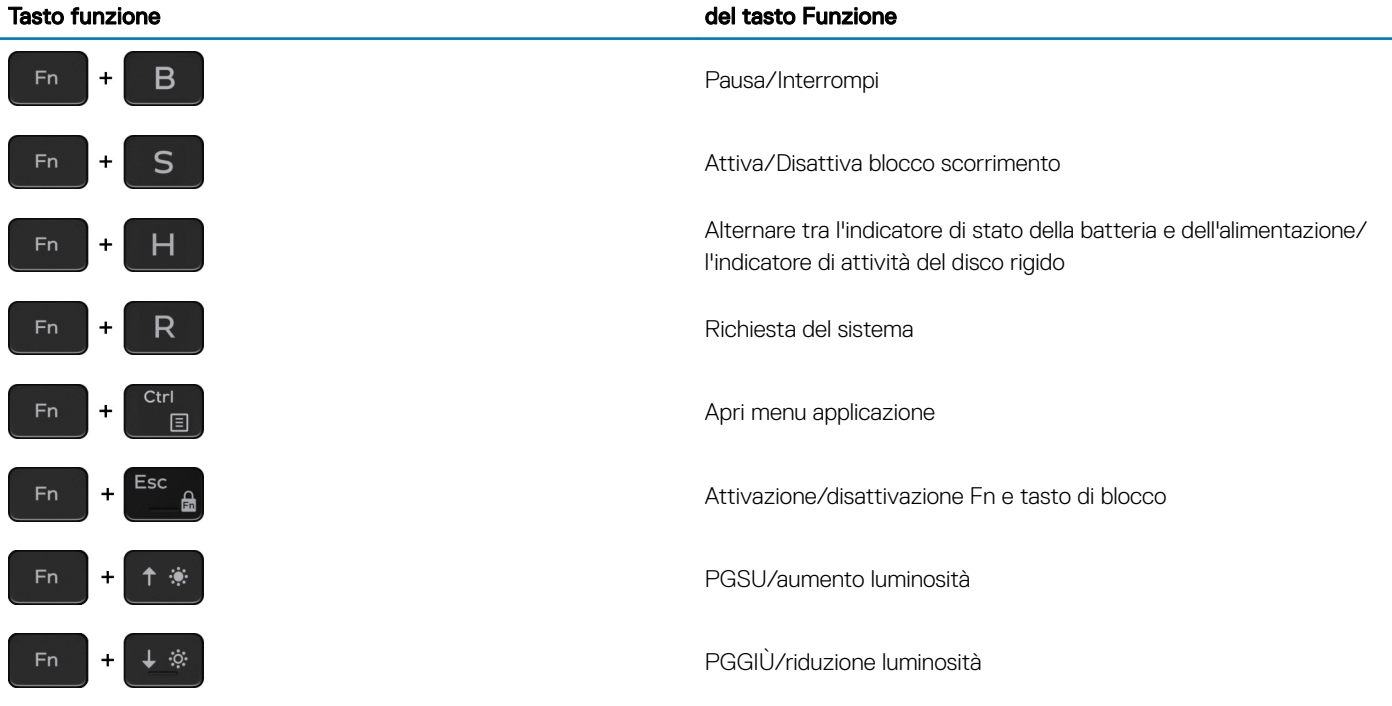

# Come ottenere assistenza e contattare Dell

### <span id="page-22-0"></span>Risorse di self-help

È possibile richiedere informazioni e assistenza su prodotti e servizi Dell mediante l'utilizzo delle seguenti risorse self-help:

#### Tabella 24. Risorse di self-help

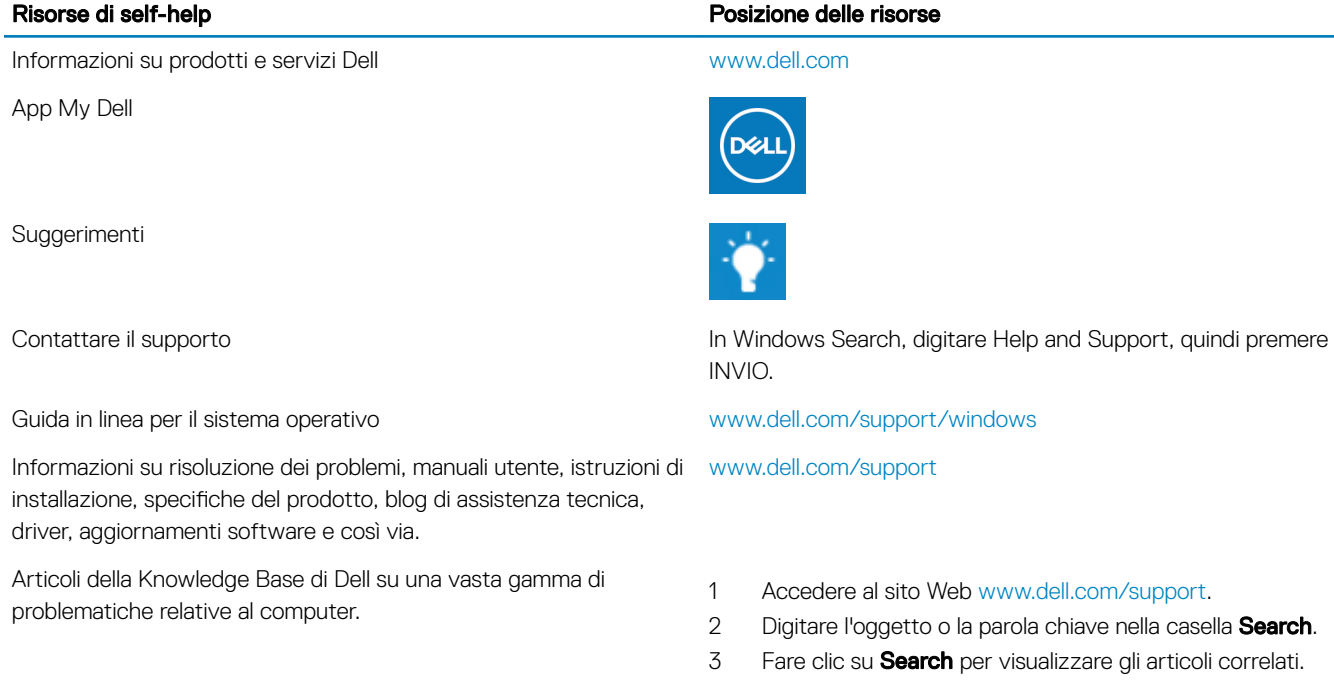

Risalire alle seguenti informazioni relative al prodotto:

- Specifiche del prodotto
- Sistema operativo
- Installazione e utilizzo del prodotto
- Backup dei dati
- Diagnostica e risoluzione dei problemi
- Ripristino del sistema e delle impostazioni di fabbrica
- Informazioni sul BIOS

### Come contattare Dell

5

Consultare *Me and My Dell* all'indirizzo Web [www.dell.com/](https://www.dell.com/support/manuals) [support/manuals](https://www.dell.com/support/manuals).

Per individuare l'area Me and My Dell pertinente, identificare il proprio prodotto in uno dei seguenti modi:

- Selezionare Detect Product.
- Individuare il prodotto tramite il menu a discesa in View Products.
- Immettere il **Numero di servizio o l'ID prodotto** nella barra di ricerca.

Per contattare Dell per problemi relativi a vendita, supporto tecnico o servizio clienti, visitare il sito Web [www.dell.com/contactdell.](https://www.dell.com/contactdell)

N.B.: La disponibilità varia in base al Paese/all'area geografica e al prodotto,e alcuni servizi possono non essere disponibili nel proprio Paese/area geografica.

N.B.: Se non si dispone di una connessione Internet attiva, è possibile recuperare i recapiti su ricevuta d'acquisto, distinta di imballaggio, fattura o catalogo dei prodotti Dell.